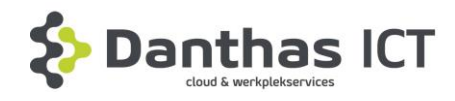

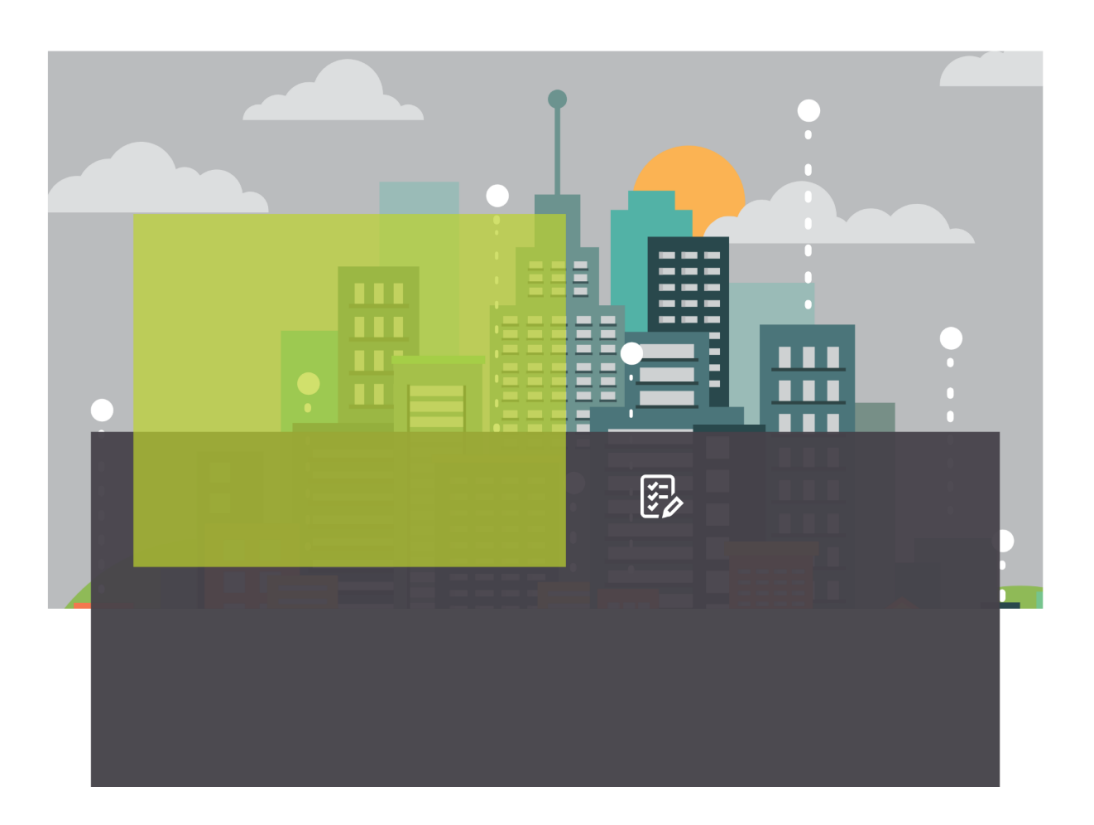

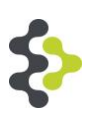

## **Handleiding Remote werken Citrix**

Duo Security

**Hisconnect SIG** Danthas ICT

**Datum Danthas BV** 31-03-2023

Kraaiheide 1 9202 PC Drachten T +31(0)512-571166 F +31(0)512-571177

*Copyright ©. Het copyright van dit document berust bij Danthas BV. Niets uit dit document mag worden verveelvoudigd en/of openbaar gemaakt worden door Middel van druk, fotokopie, microfilm, geluidsband, elektronisch of op welke andere wijze dan Ook, en evenmin in een retrieval systeem worden opgeslagen, zonder voorafgaande schriftelijke Toestemming van Danthas BV.* 

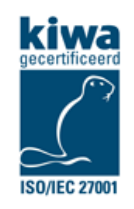

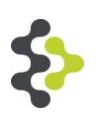

# Inhoud

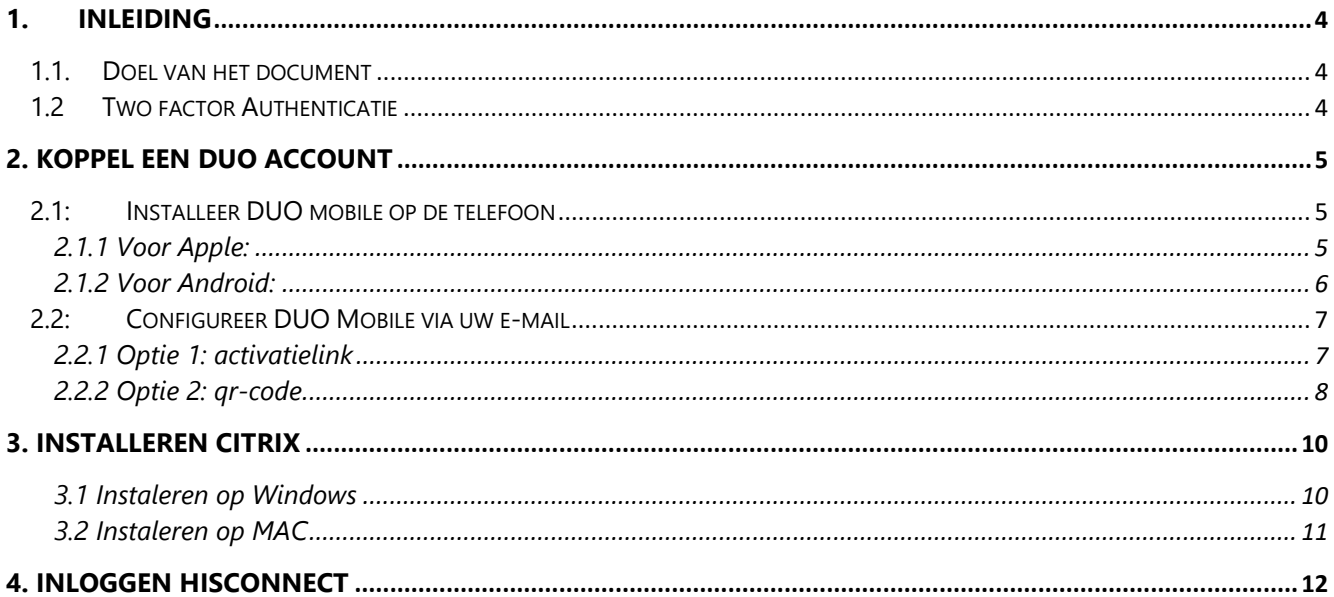

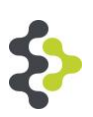

## <span id="page-3-0"></span>**1. Inleiding**

### <span id="page-3-1"></span>**1.1. Doel van het document**

Om ongeautoriseerde toegang tot uw computers en ICT-omgeving te voorkomen, werkt Danthas met een extra beveiligingslaag. U dient met een zogenaamd "token" in te loggen. Danthas werkt hiertoe samen met een gerenommeerde partij: DUO Security.

In dit document wordt stapsgewijs uitgelegd hoe u uw DUO token kunt activeren en configureren.

#### <span id="page-3-2"></span>**1.2 Two factor Authenticatie**

Two-Factor Authenticatie Om veilig remote te kunnen werken wordt voor het inloggen gebruik gemaakt van "Two-Factor Authenticatie", oftewel 2FA. Naast het wachtwoord bij uw account voert u met 2FA een extra code in die u genereert via de DUO app op uw telefoon. 2FA is een authenticatie proces waar, in uw geval, twee factoren nodig zijn om u als valide gebruiker te herkennen: Iets wat je weet – Dit is uw wachtwoord, pincode, toegangszin of een vergelijkbare code. Iets wat je hebt – Hierbij kunt u denken aan een smartcard, een pas of andere hardware. In dit geval wordt de 2FA gefaciliteerd door DUO

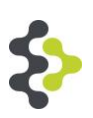

## <span id="page-4-0"></span>**2. Koppel een DUO account**

#### <span id="page-4-1"></span>**2.1: Installeer DUO mobile op de telefoon**

Download/installeer de app DUO Mobile op uw mobiele telefoon.

#### <span id="page-4-2"></span>**2.1.1 Voor Apple:**

Download de app via de link: https://apps.apple.com/nl/app/duo-mobile/id422663827 of zoek de app in de app store,

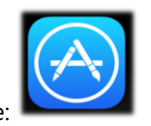

Ga naar de App store:

Tik op de zoek functie onderin het scherm:

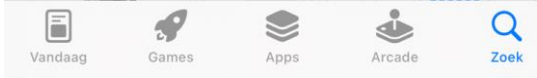

Typ in de zoekbalk bovenin het scherm duo mobile:

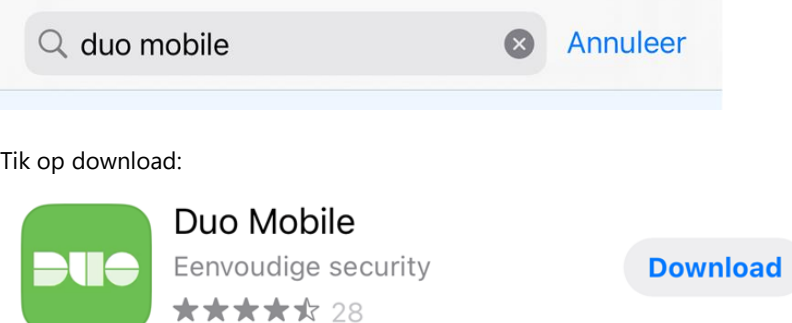

Voor het downloaden kan er gevraagd worden naar uw Apple ID om de download te starten. Nadat de voorgaande stappen gedaan zijn, kunt u verder scrollen in dit document naar sectie 2.2.

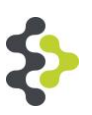

#### <span id="page-5-0"></span>**2.1.2 Voor Android:**

Download de app via de link:<https://play.google.com/store/apps/details?id=com.duosecurity.duomobile&hl=nl&gl=US> of zoek de app in de Play Store.

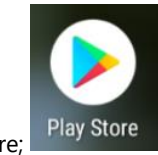

Ga naar de Google play store;

Tik op de zoekfunctie en type duo mobile in:

$$
\leftarrow \quad \text{duo mobile} \qquad \qquad \text{Q} \quad \text{Q}
$$

Tik op installeren:

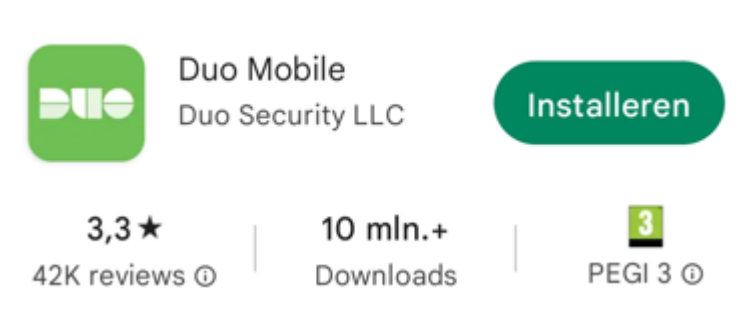

Nadat de voorgaande stappen uitgevoerd zijn kunt u verder scrollen in dit document naar sectie 2.2

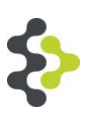

### <span id="page-6-0"></span>**2.2: Configureer DUO Mobile via uw e-mail**

Voor het configureren heeft u twee opties. Optie 1 is om vanaf de telefoon de mail te openen. Optie 2 is om de Duo App te openen op de telefoon en de qr-code scannen.

#### <span id="page-6-1"></span>**2.2.1 Optie 1: activatielink**

Voor optie 1: klik in de activatiemail op de URL https://m-xxxxxxx.duosecurity.com/activate... Duo Mobile Activation

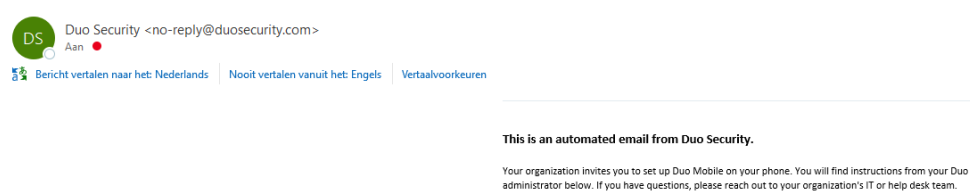

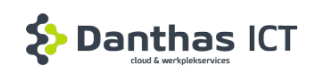

This email will help you add your Danthas BV account to Duo Mobile on this device:

Just tap this link from , or copy and paste it into Duo Mobile manually:

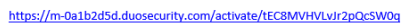

If you're not reading this from +31 6 36495723, open Duo Mobile on your phone and .<br>can this harcod

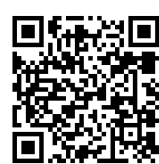

In het volgende scherm kan een accountnaam ingevoerd worden. Vul iets in waaraan u het kan herkennen. Druk vervolgens op opslaan.

#### Accountnaam opgeven

Danthas ICT

Organisatie Danthas BV

Accountnaam

Danthas BV

Gebruikersnaam of e-mailadres om voor deze account te tonen.

Opslaan

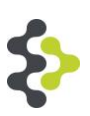

#### <span id="page-7-0"></span>**2.2.2 Optie 2: qr-code**

Voor optie 2: tik op toevoegen zoals in onderstaande afbeelding:

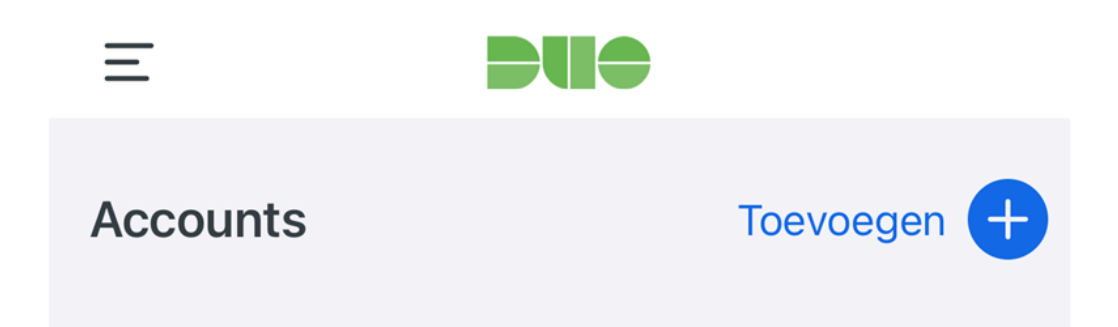

Tik op QR-code gebruiken

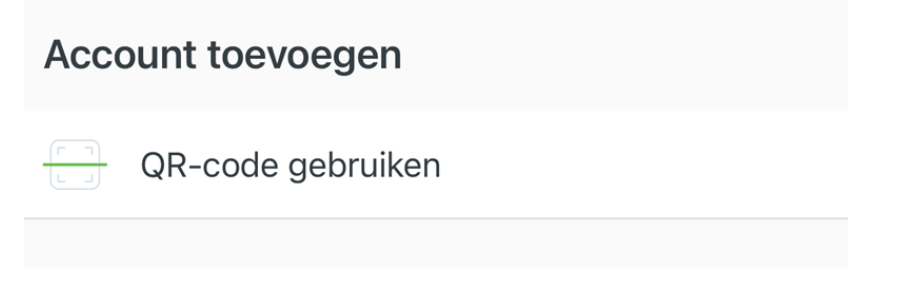

Richt de camera op de QR-code die in de mail staat.

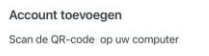

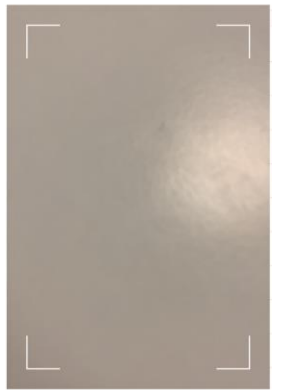

Als de QR-code niet in de mail staat moeten eerst de afbeeldingen gedownload worden. Dit kan door op 'klik hier om afbeeldingen te downloaden' te klikken en vervolgens op afbeeldingen downloaden.

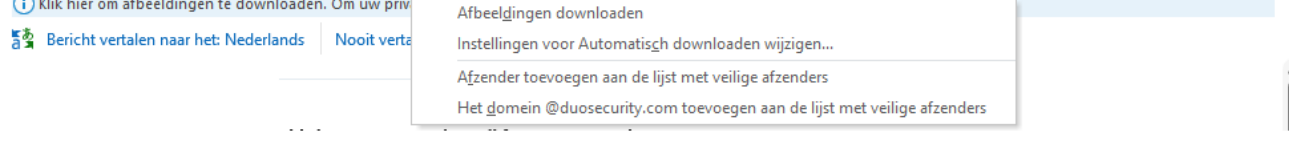

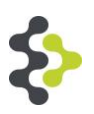

In het volgende scherm kan een accountnaam ingevoerd worden, kies een accountnaam waardoor u het kan herkennen.

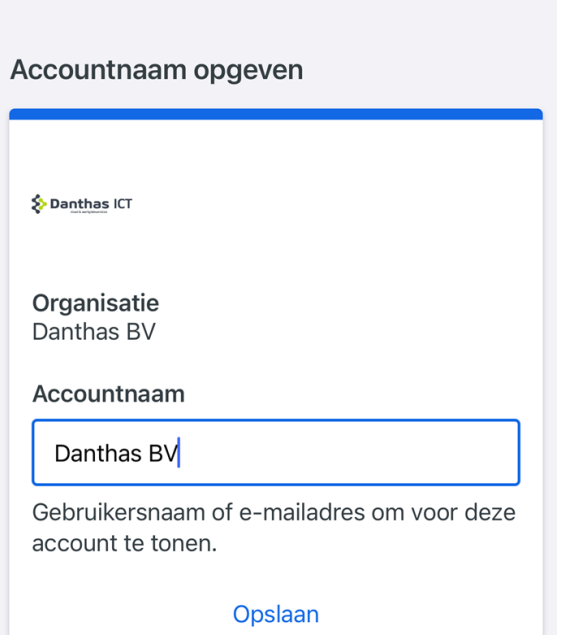

Wanneer het toevoegen succesvol is gedaan zal de Duo app op de telefoon er als volgt uitzien:

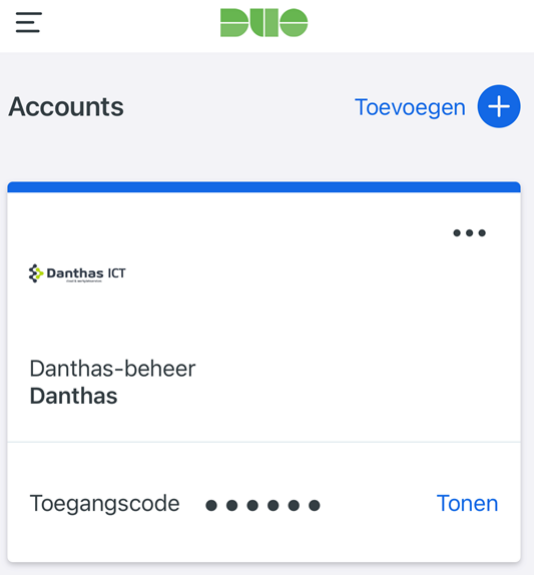

 $=$ 

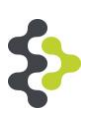

## <span id="page-9-0"></span>**3. Installeren Citrix**

Voor het gebruiken van Hisconnect is een programma genaamd Citrix Workspace nodig. Deze kan gedownload worden van de website van Citrix. Voor het installeren op een Mac, scrol naar sectie 3.2

#### <span id="page-9-1"></span>**3.1 Instaleren op Windows**

Download Citrix vanaf het internet door middel van de volgende link: [https://www.citrix.com/downloads/workspace](https://www.citrix.com/downloads/workspace-app/windows/workspace-app-for-windows-latest.html)[app/windows/workspace-app-for-windows-latest.html](https://www.citrix.com/downloads/workspace-app/windows/workspace-app-for-windows-latest.html)

Wanneer gebruik gemaakt wordt van Edge zal de download rechtsboven staan. Klik hierop.

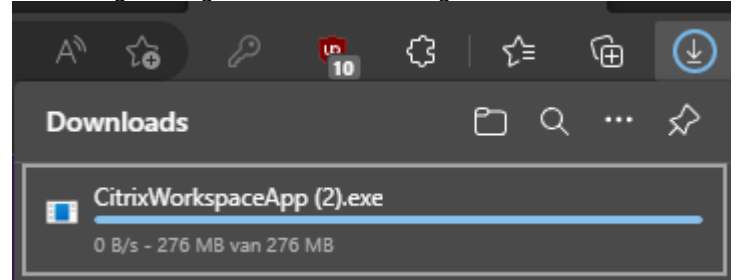

Wanneer gebruik gemaakt wordt vaan Chrome zal de download linksonder staan. Klik hierop:

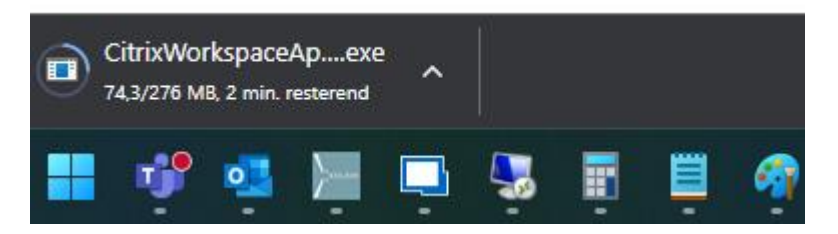

De installatie zal gestart worden. Hierin kan op starten accepteren en doorgaan geklikt worden zonder aanpassingen te doen, tot het programma klaar is met installeren. Ga verder naar sectie 4

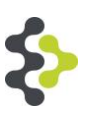

#### <span id="page-10-0"></span>**3.2 Instaleren op MAC**

Download Citrix vanaf het internet door middel van de volgende link: [https://www.citrix.com/downloads/workspace](https://www.citrix.com/downloads/workspace-app/mac/workspace-app-for-mac-latest.html)[app/mac/workspace-app-for-mac-latest.html](https://www.citrix.com/downloads/workspace-app/mac/workspace-app-for-mac-latest.html)

De download zal linksonder in de balk komen te staan bij het gebruik van Chrome. Bij het gebruik van Safari zal de download in de map downloads komen te staan. Klik dit aan en de installatie zal starten.

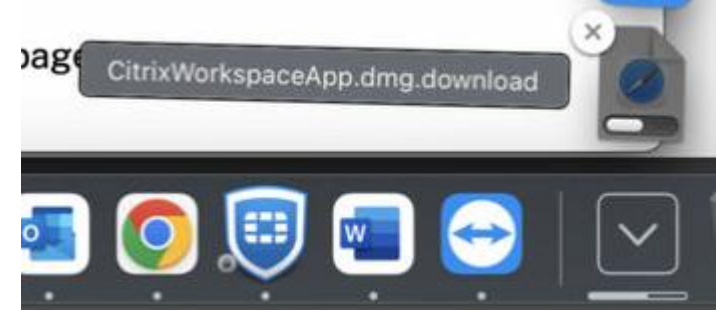

Klik op install Citrix Workspace. De installatie zal gestart worden. Hierin kan op starten accepteren en doorgaan geklikt worden zonder aanpassingen te doen tot het programma klaar is met installeren.

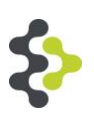

## <span id="page-11-0"></span>**4. Inloggen Hisconnect**

Open een browser, bijvoorbeeld Safari, Microsoft Edge of Google Chrome, en navigeer boven in de balk naar <https://csg..hisconnect.eu/>

Onderstaande pagina opent, dit is dezelfde pagina als op de praktijk. Vul het gebruikersnaam en wachtwoord. Vul achter digipass code de code in die in de DUO app op uw mobiele telefoon staat.

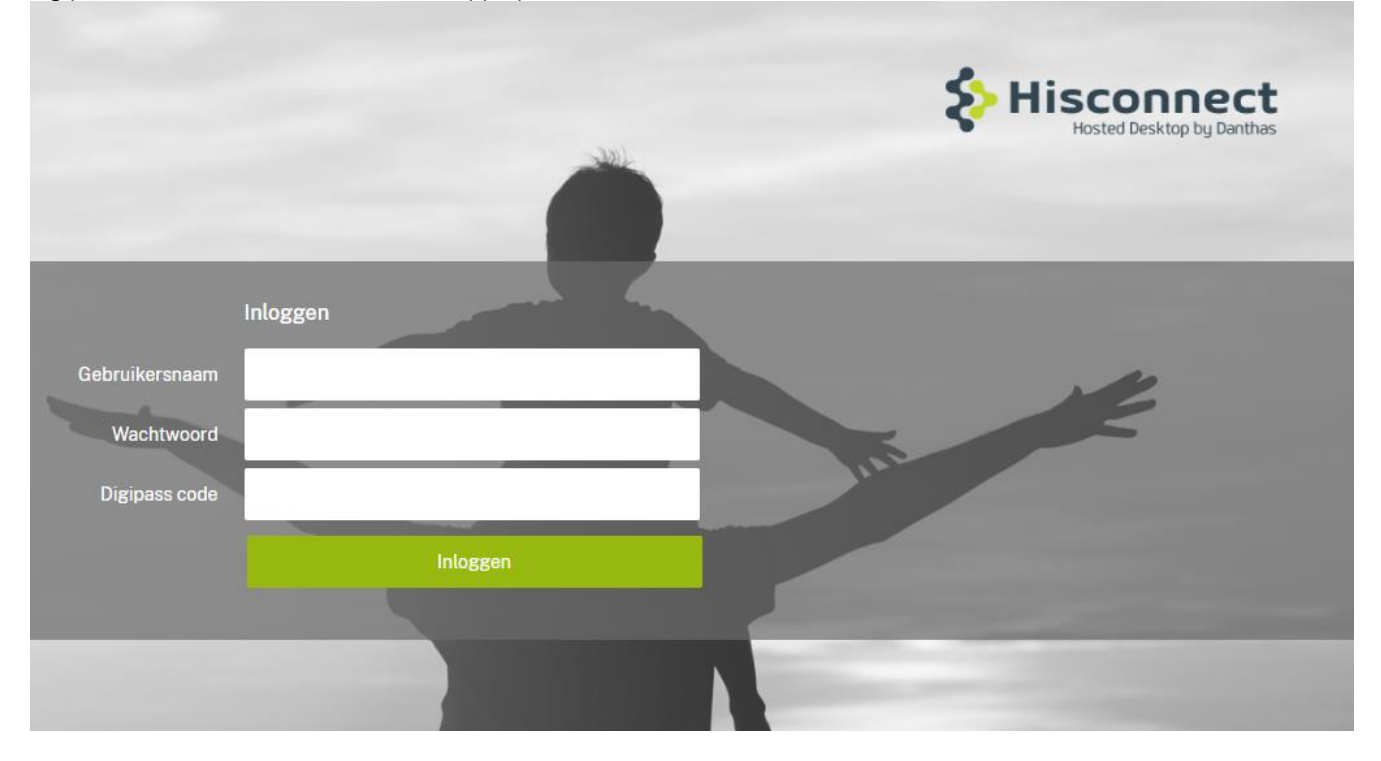

Klik op receiver detecteren

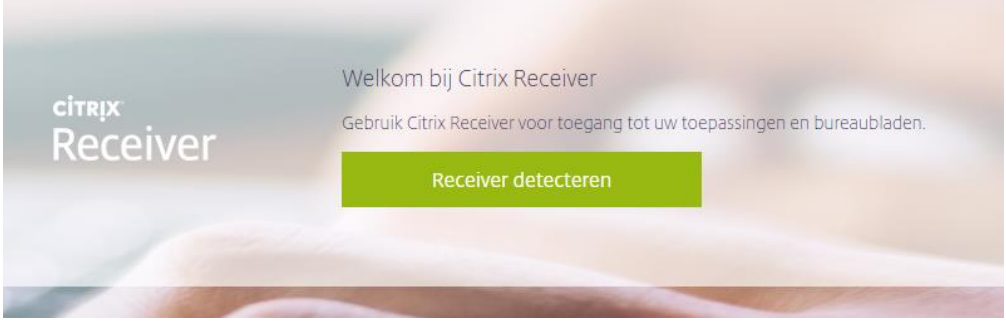

Klik op het witte vierkant om koppelingen toe te staan. En klik daarna op openen.

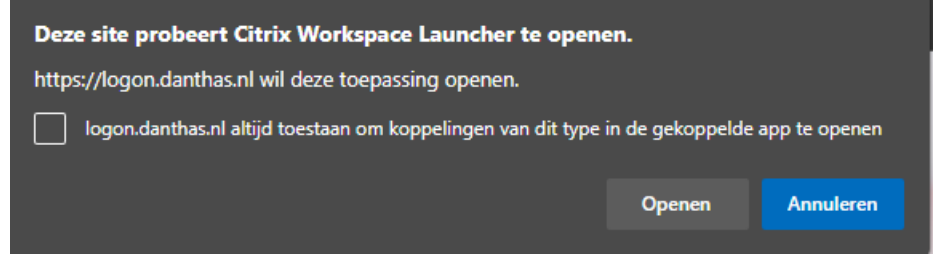

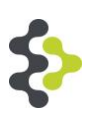

Druk op Desktop en uw werkplek zal geladen worden.

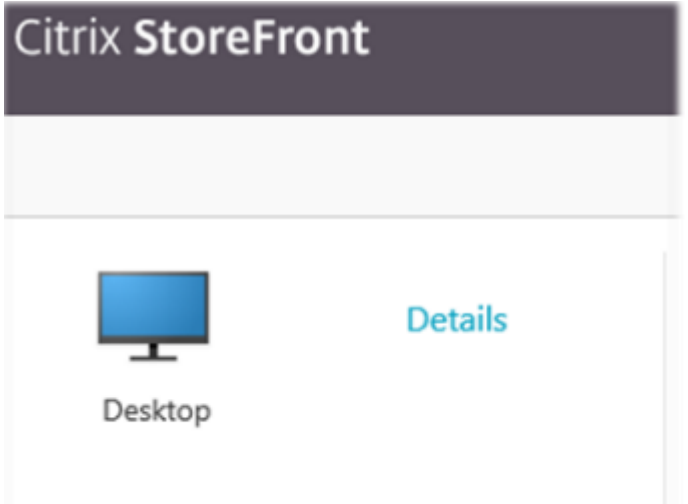